# Getting Started Recording Video

While there are lots of programs for recording and editing video this first section will focus on a free very simple tools built into common devices that will let you record a video. If you're already comfortable with recording videos in another way you may want to do that instead. This is intended for folks who aren't sure where to start.

You might also want to check out some of our resources for getting better image quality and sound before continuing.

#### **Contents**

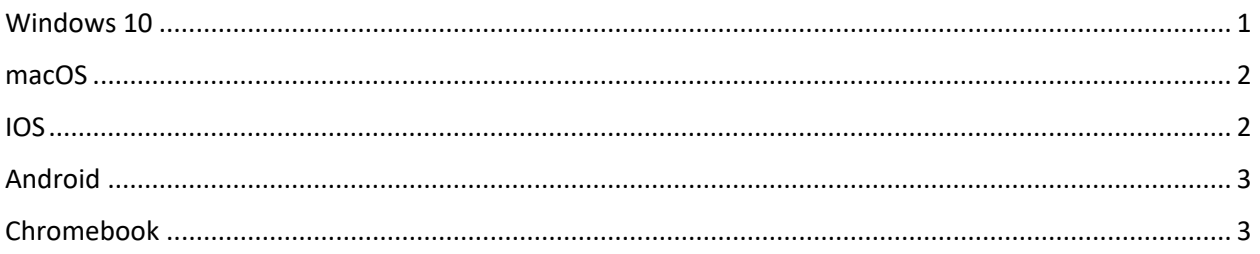

### <span id="page-0-0"></span>Windows 10

- 1. First open the Start Menu and search for "Camera"
- 2. Launch the App when it appears (if prompted allow the App permission to use your webcam)
- 3. On the right side of the app switch to the video mode by clicking on the video camera Icon

Tip: *If you have multiple cameras you can switch between then with the icon in the upper right.* 

- 4. Click on the Video camera icon again to begin recording
- 5. The Video camera button will turn into a stop button you can use when you want to end the recording

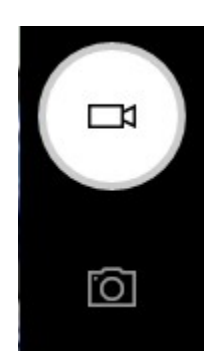

The recorded video can be found in a folder named Camera Roll located in your Pictures folder

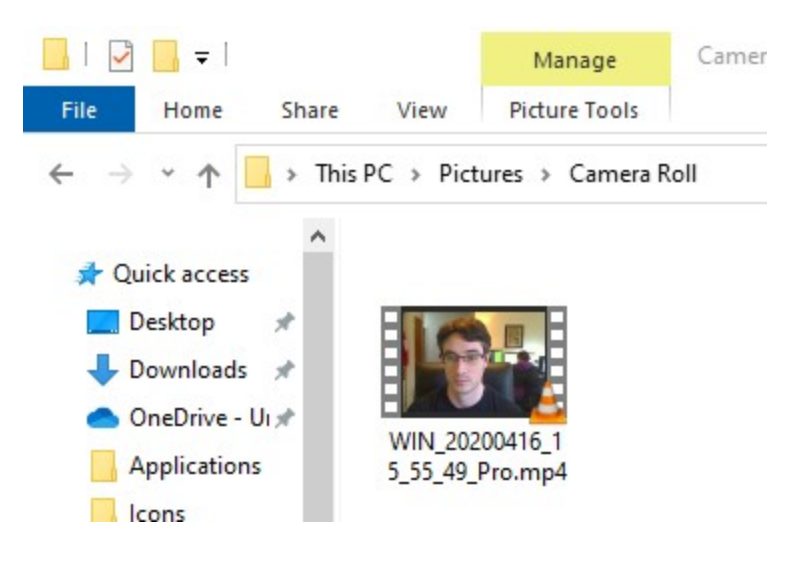

#### <span id="page-1-0"></span>macOS

- 1. Open the "QuickTime Player" app from the Applications folder
- 2. Click on the "File" menu at the top of the screen and choose "New Movie Recording"

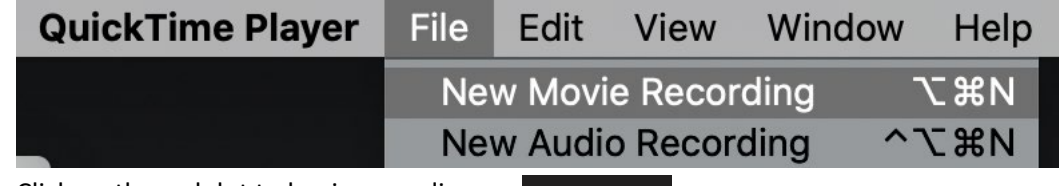

3. Click on the red dot to begin recording

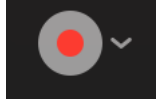

Tip: *If you have multiple cameras or microphones clicking on the down arrow next to the record button will let you select a different device*

- 4. The recording button will turn into a stop button you can use when you want to end the recording
- 5. To save the video click on the File menu and choose "Save…"

#### <span id="page-1-1"></span>IOS

Turn the phone sideways, so that it's wider than it is tall. This will enable you to take video with the correct aspect ratio (shape).

1. Open the Camera app.

- 2. Choose Video from the formats. (You can swipe left or right to switch formats.) The camera button turns red when you are in video mode.
- 3. Press the red Record button to start recording.
- 4. Press it again to stop recording.

Your video will appear in your Photos app.

## <span id="page-2-0"></span>Android

Turn the phone sideways, so that it's wider than it is tall. This will enable you to take video with the correct aspect ratio (shape).

- 1. Open the Camera app
- 2. Most built in camera apps let you swipe the screen to switch to video mode
- 3. The Camera button should change to indicate it'll record video
- 4. Press the Camera button to begin recording
- 5. Press it again to stop recording
- 6. Most camera apps have a shortcut to view recently take photos or recorded videos or you can find the video in your phones Photos app

# <span id="page-2-1"></span>Chromebook

- 1. Head over to:<https://www.cam-recorder.com/>
- 2. If prompted grant access to your webcam
- 3. Press the Record button at the bottom of the screen
- 4. Press it again to end the recording
- 5. Click on the download button to save a copy to your device